# Воспользуйтесь любым из удобных способов оплаты услуг ООО "УправДом" в Сбербанке:

### **Подключите Автоплатеж**

<span id="page-0-0"></span>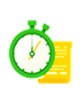

Услуга Автоплатеж—это регулярная и своевременная оплата ваших счетов без необходимости посещать отделение банка. [Подробнее об Автоплатеже](http://www.sberbank.ru/ru/person/paymentsandremittances/payments/zhkh/autopayment)

Инструкция [подключения Автоплатежа через Сбербанк](#page-1-0) Онлайн

## **Оплата с помощью мобильного приложения Сбербанк Онлайн**

Вы можете оплачивать услуги ЖКХ в несколько касаний с вашего смартфона.

Мобильное приложение Сбербанк Онлайн разработано для всех видов платформ: iOS, Android, Windows Phone. [Скачать бесплатное приложение](http://www.sberbank.ru/ru/person/dist_services/inner_apps)

[Инструкция оплаты с помощью мобильного приложения Сбербанк Онлайн](#page-3-0)

## **Оплата в Сбербанк Онлайн**

Совершайте оплату услуг ЖКХ через интернет-банк Сбербанк Онлайн в любое удобное для Вас время. Для входа в Сбербанк Онлайн необходима карта Сбербанка и доступ в Интернет.

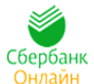

[Подробнее о Сбербанк Онлайн](http://www.sberbank.ru/ru/person/dist_services/inner_sbol) [Войти в Сбербанк Онлайн](https://online.sberbank.ru/CSAFront/index.do) [Саморегистрация в Сбербанк Онлайн](https://online.sberbank.ru/CSAFront/async/page/registration.do) [Инструкция по оплате через Сбербанк Онлайн](#page-4-0)

## **Оплата через банкоматы и устройства самообслуживания Сбербанка**

Устройства самообслуживания и банкоматы Сбербанка позволяют совершать оплату, как по банковской карте, так и наличными денежными средствами.

[Инструкция оплаты по банковской карте и/или наличными денежными средствами](#page-6-0)

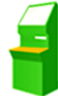

## **Инструкция по подключению услуги «Автоплатеж ЖКХ» по поставщику ООО "УправДом"**

<span id="page-1-0"></span>**Шаг 1.** Зайдите на сайт www.sberbank.ru с любого компьютера или мобильного устройства и нажмите Вход в верхнем правом углу сайта или перейдите по ссылке. Введите логин и пароль и совершите вход в личный кабинет Сбербанк Онлайн

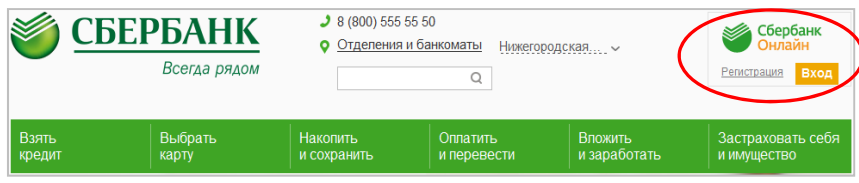

### **Шаг 2.** В правом меню Сбербанк Онлайн на главной странице выберите Мои автоплатежи

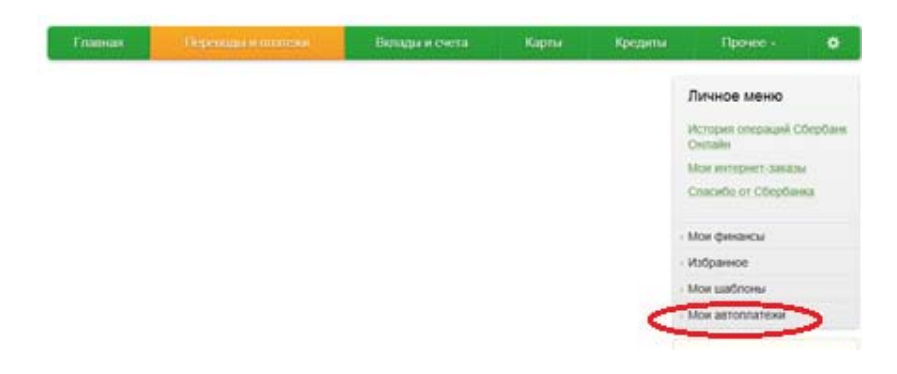

**Шаг 3**. В открывшемся меню перейдите по ссылке Подключить автоплатеж.

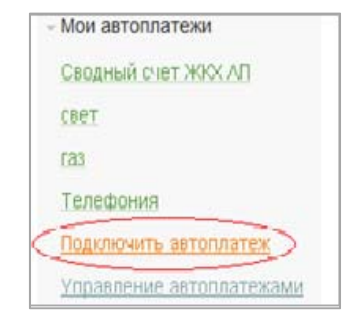

#### **Шаг 4.** Выберите поставщика услуг

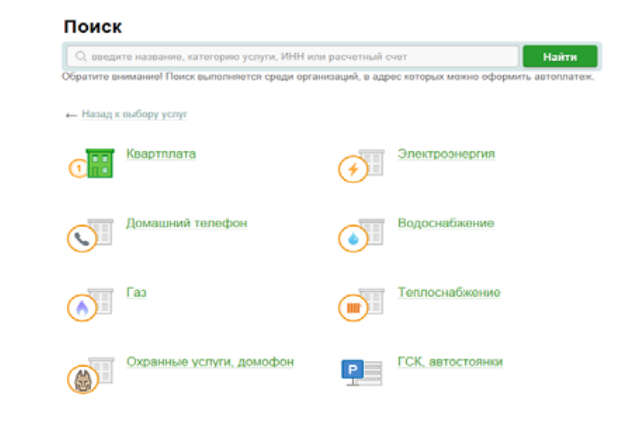

**Шаг 5.** Заполните настройки Автоплатежа:

- выберите Тип: (по выставленному счету)
- оплачивать: (выбрать из списка период оплаты)
- ожидаемая дата оплаты: для корректной работы установите любое число в промежутке *<sup>с</sup>15 по 24 число* ‐ дата проверки наличия задолженности по базе поставщика.
- сумма: укажите максимальную месячную сумму, которую Вы когда‐ либо оплачивали по данному поставщику в течение года

**√** название: любое понятное для Вас название, например, УправДом. Нажмите Подключить.

### **Шаг 6.** Для подтверждения Автоплатежа нажмите Подтвердить по SMS.

**Шаг 7.** Введите одноразовый SMS‐пароль, который пришел на номер телефона, подключенного к сервису Мобильный банк. Автоплатеж будет принят банком к исполнению.

### **Каким образом следить за исполнением Автоплатежа или распечатать чек с отметкой об исполнении?**

**Шаг 1.** За день до установленной Вами даты платежа, Банк информирует Вас о сумме платежа по СМС.

При необходимости у Вас есть возможность отмены автоплатежа, для этого необходимо отправить код, указанный в СМС на номер 900.

### **Шаг 2.** В правом меню Сбербанк Онлайн на главной странице выберите Мои автоплатежи.

В открывшимся меню перейдите по ссылке Мои автоплатежи, выберите Автоплатеж по названию поставщика «УправДом».

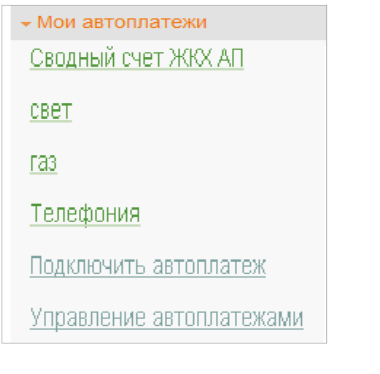

### **Шаг 3.** Отобразится график платежей из последних 10 операций. Так же у вас есть возможность выбрать опцию За период<sup>1</sup>.

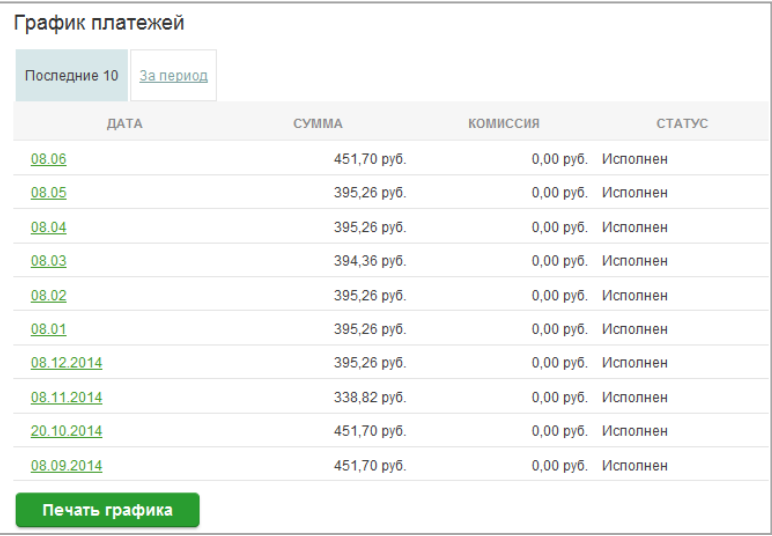

### **Шаг 4**. Выбрав интересующую Вас операцию.

#### Нажмите Печать чека

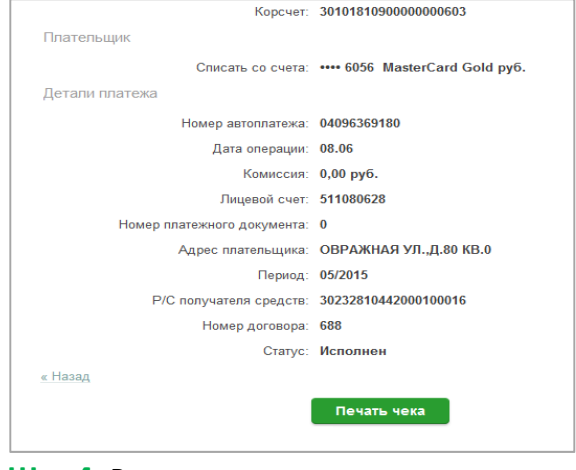

**Шаг 4.** Распечатается чек.

 $^{-1}$  Информация в Сбербанк Онлайн храниться с момента первого Вашего входа и использования данной системы.

## **Инструкция оплаты ООО "УправДом" через мобильное приложение Сбербанк Онлайн**

<span id="page-3-0"></span>**Шаг 1.** Необходимо скачать бесплатно мобильное приложение и пройти регистрацию согласно инструкции1:

#### **Шаг 2.** Оплата услуг **ООО "УправДом"**

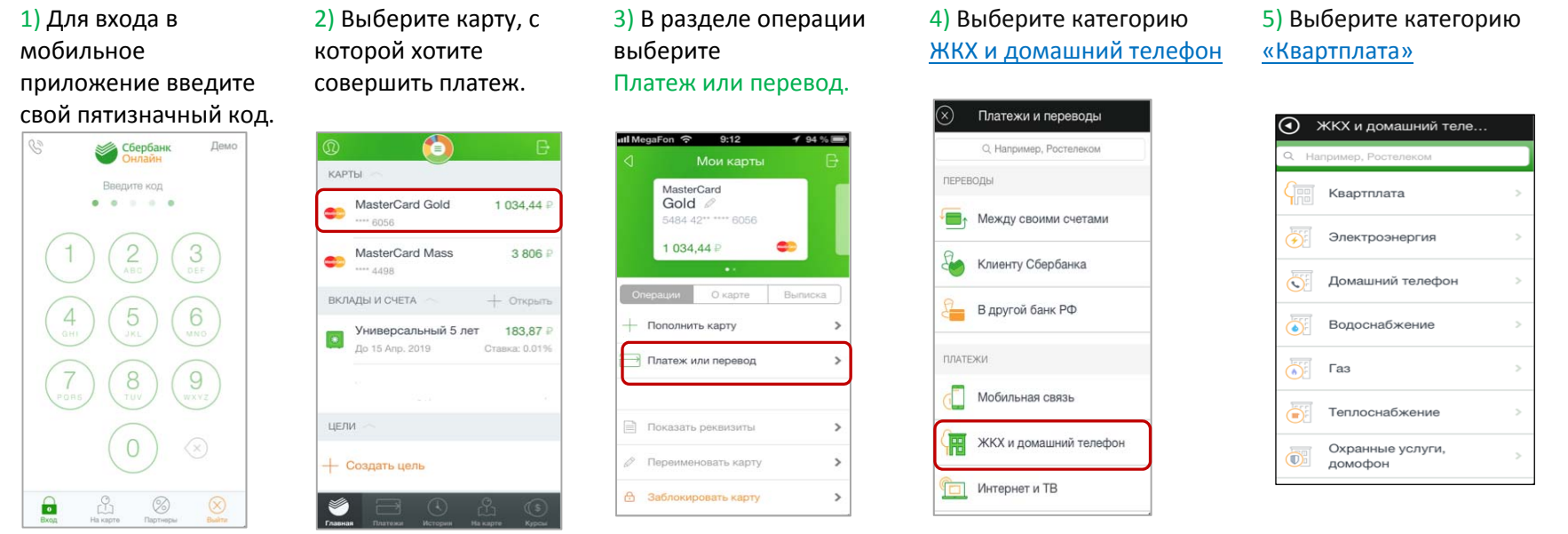

6) Выберите поставщика, либо нажмите Поиск и найдите ПУ по ИНН

7) Проверьте реквизиты, при необходимости скорректируйте сумму платежа ( и дополнительные реквизиты). Нажмите Продолжить.

8) Затем повторно проверьте реквизиты, сумму платежа и нажмите Подтвердить.

10) Ваш платеж проведен успешно. Вы можете распечатать чек, сохранить шаблон или подключить оплату данного поставщика с помощью сервиса «Автоплатеж ЖКХ».

 $^{\rm 1}$  Обратите внимание: для регистрации в мобильном приложении Сбербанк Онлайн необходима карта Сбербанка и подключенный сервис Мобильный банк, подробнее вы можете узнать на сайте.

## **Инструкция оплаты услуг ООО "УправДом" в личном кабинете Сбербанк Онлайн**

<span id="page-4-0"></span>**Шаг 1.** Зайдите на сайт www.sberbank.ru с любого компьютера или мобильного устройства и нажмите Вход в верхнем правом углу сайта или перейдите **по ссылке** (либо кнопку Регистрация и пройдите саморегистрацию на сайте www.sberbank.ru, следуя подсказкам сайта. Необходимо иметь при себе карту Сбербанка, подключенную к Мобильному банку)

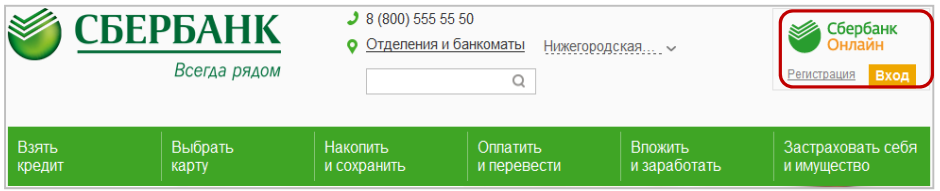

**Шаг 2.** Оплата услуг **ООО «УправДом»** в личном кабинете Сбербанк Онлайн.

1) Выберите раздел Платежи и переводы.

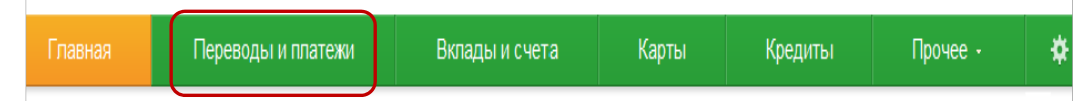

#### **2)** Далее в категории ЖКХ и домашний телефон, выберете раздел «Квартплата»

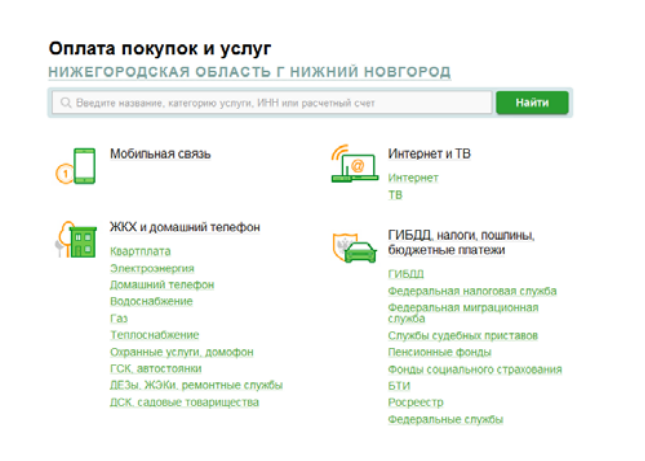

**3)** Последовательно укажите карту, с которой необходимо произвести оплату (плюс здесь указываются реквизиты, необходимые для оплаты ПУ <sup>л</sup>/<sup>с</sup>, номер договора и т.д.).

**4)** Проверьте реквизиты, при необходимости скорректируйте сумму платежа(введите период оплаты и т.д.). Нажмите Продолжить**.**

**5)** Для проведения платежа нажмите Подтвердить по SMS.

**6)** Подтвердите платеж с помощью пароля, направленного на номер телефона, подключенного к Мобильному банку.

**7)** Ваш платеж проведен успешно. Вы можете распечатать чек, сохранить шаблон или подключить оплату данного поставщика с помощью сервиса «Автоплатеж ЖКХ».

## **Узнать историю платежа и распечатать чек с отметкой об исполнении платежа**

**Шаг 1.** В личном кабинете Сбербанк Онлайн на главной странице выберите История операций Сбербанк Онлайн.

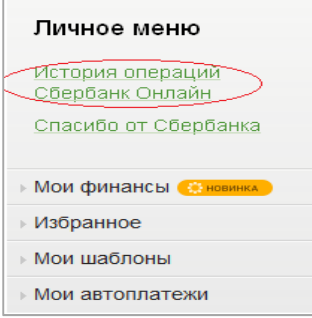

**Шаг 2.** Вы можете использовать опцию Расширенный поиск для обнаружения необходимого платежа, используя фильтры: операции, списано со счета, период, сумма, валюта, статус.

После установки фильтров нажмите Применить.

Найдите интересующую вас операцию и кликните на строку<sup>1</sup>.

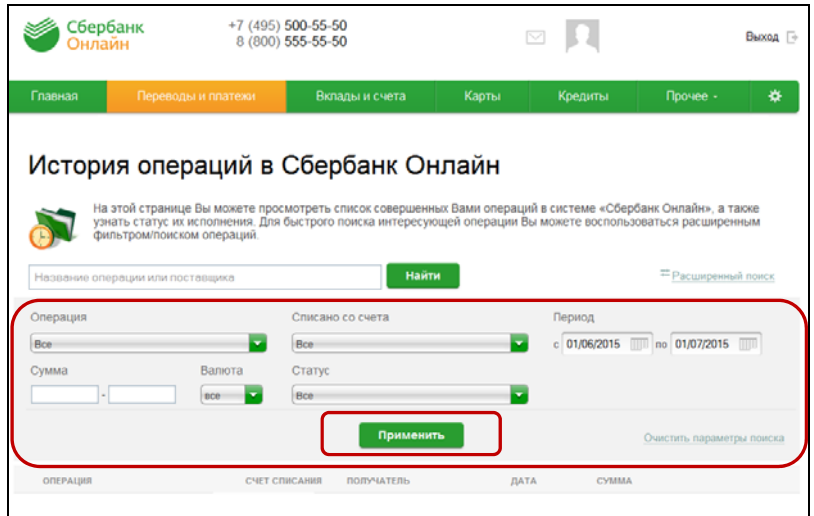

**Шаг 3.** Выбрав интересующую вас операцию, отобразиться платеж. Вы можете повторить данный платеж, распечатать чек или подключить сервис «Автоплатеж **ЖКХ».**

 $1$  История совершения операций в Интернет-банке Сбербанк Онлайн хранится за все время использования Вами данной системы. Вы в любой момент времени можете найти любую операцию, совершенную в Сбербанк Онлайн и распечатать подтверждающий чек.

## Инструкция оплаты услуг ООО "УправЛом" банковской картой в устройствах самообслуживания

### <span id="page-6-0"></span>Шаг 1. В главном меню выберите

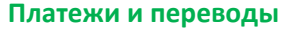

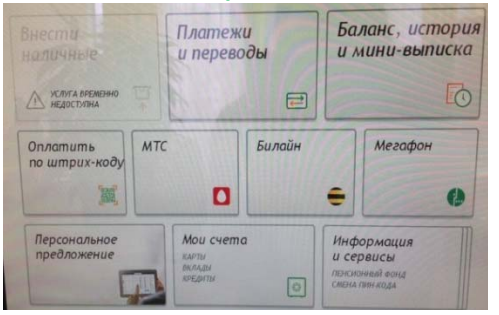

Шаг 2. При наличии штрих-кода на квитанции выбираем Оплата услуг сканированием штрих-кода

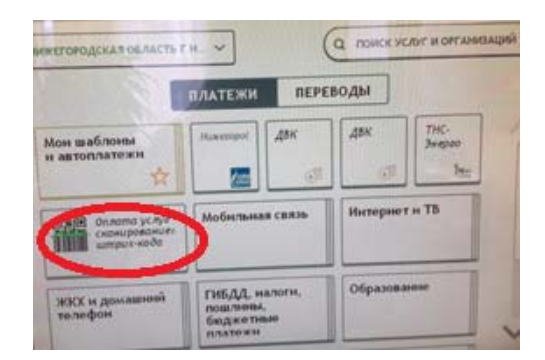

Шаг 3. При отсутствии на квитанции штрих-кода (либо если штрих-код не считывается), то ишем организацию по ИНН в поле Поиск услуг и организаций

#### 2.1) Поднесите штрих-код на квитанции к сканеру

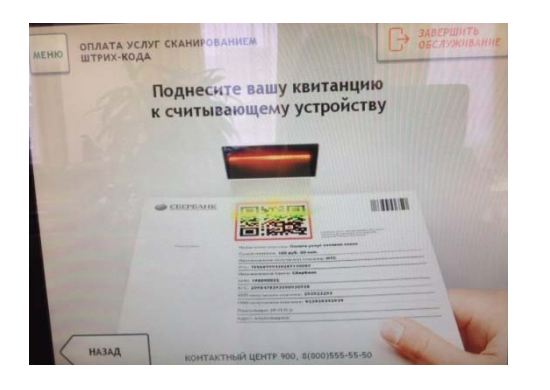

3.1) По ИНН (или из списка) найдите организацию

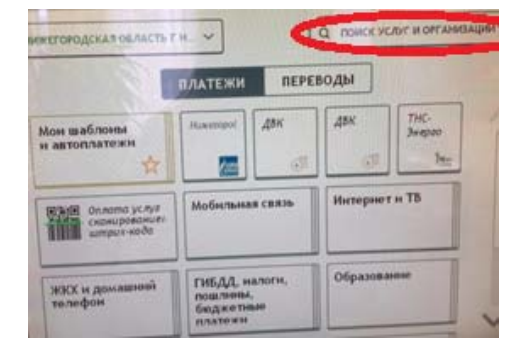

2.2) Убедитесь в правильности реквизитов платежа и организации, при необходимости используйте стрелки Вверх/Вниз, при необходимости редактируйте сумму платежа. Нажмите Далее.

2.3) Еще раз проверьте реквизиты платежа и организации. Если реквизиты платежа верны. нажмите Оплатить.

2.4) Распечатайте чек об оплате

3.2) Введите лицевой счет. Нажмите Далее.

3.3) Убедитесь в правильности реквизитов платежа и организации, при необходимости используйте стрелки Вверх/Вниз. Нажмите Далее.

3.4) Введите сумму платежа. Нажмите Далее.

3.5) Еще раз проверьте реквизиты платежа и организации. Если реквизиты платежа верны, нажмите Оплатить.

3.6) Распечатайте чек об оплате

## Инструкция оплаты услуг ООО "УправДом" наличными денежными средствами в устройствах самообслуживания

### Шаг 1. В главном меню выберите пункт меню Платежи

Шаг 2. Далее выбираем кнопку Поиск услуг и организаций

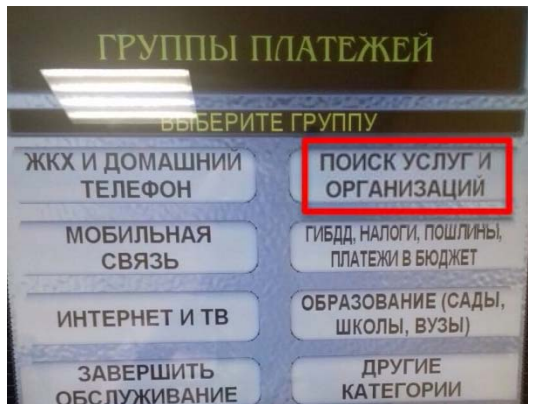

1) При наличии штрих-кода на квитанции выбираем кнопку Платежи по штрих-коду

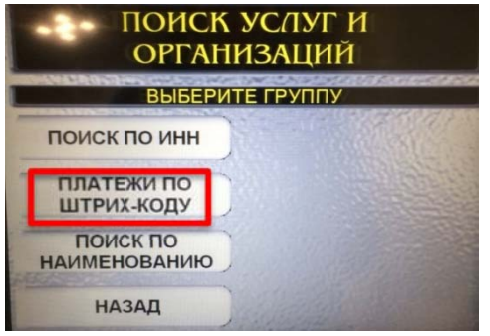

2) При отсутствии на квитанции штрих-кода (либо если штрих-код не считывается), то ищем организацию по ИНН, выбираем кнопку Поиск по ИНН

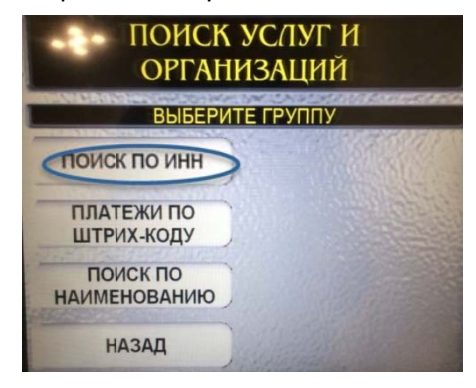

1.2) Убедитесь в правильности реквизитов платежа и организации, при необходимости используйте стрелки Вверх/Вниз, при необходимости редактируйте сумму платежа. Нажмите Далее.

1.3) Еще раз проверьте реквизиты платежа и организации. Если реквизиты платежа верны, нажмите Оплатить.

1.4) Внесите денежные средства

1.5) Распечатайте чек об оплате

2.1) Введите лицевой счет. Нажмите Далее. 2.2) Убедитесь в правильности реквизитов платежа и организации, при необходимости используйте стрелки Вверх/Вниз. Нажмите Далее.

2.3) Введите сумму платежа. Нажмите Далее.

2.4) Еще раз проверьте реквизиты платежа и организации. Если реквизиты платежа верны, нажмите Оплатить.

2.5) Внесите денежные средства

2.6) Распечатайте чек об оплате

\*Изображения на экранах некоторых устройств самообслуживания могут отличаться от приведенных в настоящем Руководстве примеров. Внимательно следите за информацией, появляющейся на экране устройства. Не все устройства самообслуживания предоставляют возможность выполнить весь перечень операций, изложенных в Руководстве.